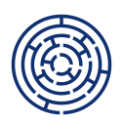

# **REALIZACE ŠABLON DISTANČNÍ FORMOU**

Dle podmínek Šablon pro MŠ a ZŠ I OP JAK je možné vybrané šablony (či jejich část) realizovat i distanční formou.

Jedná se o následující šablony:

- o Vzdělávání pracovníků ve vzdělávání MŠ/ZŠ/ŠD/ŠK/SVČ/ZUŠ
- o Spolupráce pracovníků ve vzdělávání MŠ/ZŠ/ŠD/ŠK/SVČ/ZUŠ
- o Inovativní vzdělávání dětí/žáků/účastníků zájmového vzdělávání v MŠ/ZŠ/ŠD/ŠK/SVČ/ZUŠ
- o Podpora dětí/žáků s odlišným mateřským jazykem v MŠ/ZŠ

U šablon, u kterých je distanční forma realizace šablony povolena, platí, že se jedná vždy pouze **o realizaci on-line synchronní formou**. Tzn., že daná aktivita probíhá on-line prostřednictvím vybrané komunikační platformy v reálném (stejném) čase tak, aby byla zajištěna bezprostřední interakce a okamžitá zpětná vazba všech zapojených účastníků vzdělávání/spolupráce/inovativního vzdělávání/podpory komunikace (dále jen "účastníků").

Není povolena **tzv. asynchronní forma realizace**, kdy nejsou účastníci aktivity v reálném čase dostupní, pracují v jimi zvoleném čase vlastním tempem atd.

# **JAK DOKLÁDAT ŠABLONY REALIZOVANÉ DISTANČNÍ FORMOU?**

V případě možnosti realizace šablony (nebo její části) distanční formou je nutné doložit, že realizace proběhla dle podmínek uvedených v šabloně. Tzn. z doložených podkladů musí být vždy zřejmé, kdy se např. vzdělávání/inovativní výuka uskutečnily, počet účastníků a prokazatelný průběh realizace aktivity synchronní formou.

Možnosti doložení jsou následující:

- **Snímek obrazovky (print screen)** notebooku/PC/smartphonu…, který obsahuje minimálně tyto údaje:
	- o Datum konání akce/Datum pořízení print screenu (jedná se o údaj zobrazovaný např. na liště notebooku/PC)
	- $\circ$  Počet účastníků aktivity<sup>1</sup>

nebo

- **Výpis dat vygenerovaný z používané komunikační platformy,** který obsahuje minimálně tyto údaje:
	- o Datum konání akce
	- $\circ$  Počet účastníků aktivity<sup>2</sup>

**POZOR! Písemné/ústní čestné prohlášení statutárního zástupce o realizaci či absolvování** vzdělávací akce/spolupráce/inovativního vzdělávání/podpory komunikace v českém jazyce synchronní formou **nesplňuje** podmínku doložení konání šablony distanční synchronní formou a není tak v souladu s požadavky na dokládání výstupů dle podmínek šablony.

<sup>&</sup>lt;sup>2</sup> V případě účasti na vzdělávacím kurzu/spolupráci pracovníků ve vzdělávání musí být zřejmá přítomnost pracovníka ve vzdělávání; v případě účasti dítěte/žáka/účastníka zájmového vzdělávání v aktivitě Inovativní vzdělávání/ Podpora dětí/žáků s OMJ musí být zřejmá jeho přítomnost v aktivitě.

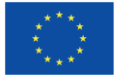

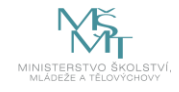

<sup>1</sup> V případě účasti na vzdělávacím kurzu/spolupráci pracovníků ve vzdělávání musí být zřejmá přítomnost pracovníka ve vzdělávání; v případě účasti dítěte/žáka/účastníka zájmového vzdělávání v aktivitě Inovativní vzdělávání/ Podpora dětí/žáků s OMJ musí být zřejmá jeho přítomnost v aktivitě.

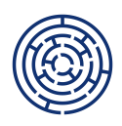

Je na odpovědnosti příjemce dotace, aby si zajistil doložení realizace šablony distanční formou, a to buď vlastním způsobem (tzn. print screen obrazovky/výpis z platformy pořizuje příjemce projektu) nebo po domluvě např. s poskytovateli vzdělávání/spolupráce je ponechána odpovědnost pro pořízení print screenu obrazovky/výpisu z platformy na poskytovateli vzdělávání.

# **PŘÍKLADY DOLOŽENÍ REALIZACE ŠABLON DISTANČNÍ FORMOU**

Pro snímek obrazovky i výpis dat platí, že je lze zaslat v anonymizované podobě. Skrytá mohou být jména i podoba účastníků aktivity, seznam účastníků lze doložit také prostřednictvím kódů. Níže jako příklady využíváme anonymizovanou podobu dat, ta však není podmínkou dokladovaných výstupů. Je na rozhodnutí každého příjemce, zda možnost anonymizace (skrytí tváří či jmen) využije, nebo ne. Za každý výstup (výukovou hodinu, kurz DVPP, doučování atd.) stačí vždy doložit jeden doklad (print screen/výpis).

Školy a školská zařízení využívají širokou škálu komunikačních platforem, na tomto místě uvádíme jen příklady print screenů/výpisů ze 3 nejvíce využívaných aplikací (MS Teams, Google Meet, Microsoft Zoom).

### **Příklady snímku obrazovky:**

Spolufinancováno

**MINISTERSTVC** 

Evropskou unií

- 1. Snímek obrazovky pořízený přímo v průběhu akce (aplikace MS Teams)
	- Červené rámečky vyznačují potřebné údaje:
		- o Datum konání akce je zobrazeno na dolní liště obrazovky.
		- o Počet účastníků aktivity lze vyčíst ze seznamu vpravo/spočítáním ikon zapojených účastníků.
		- o Synchronní formu výuky lze vyčíst přímo z aplikace účastníci aktivity jsou přihlášeni v reálném čase.

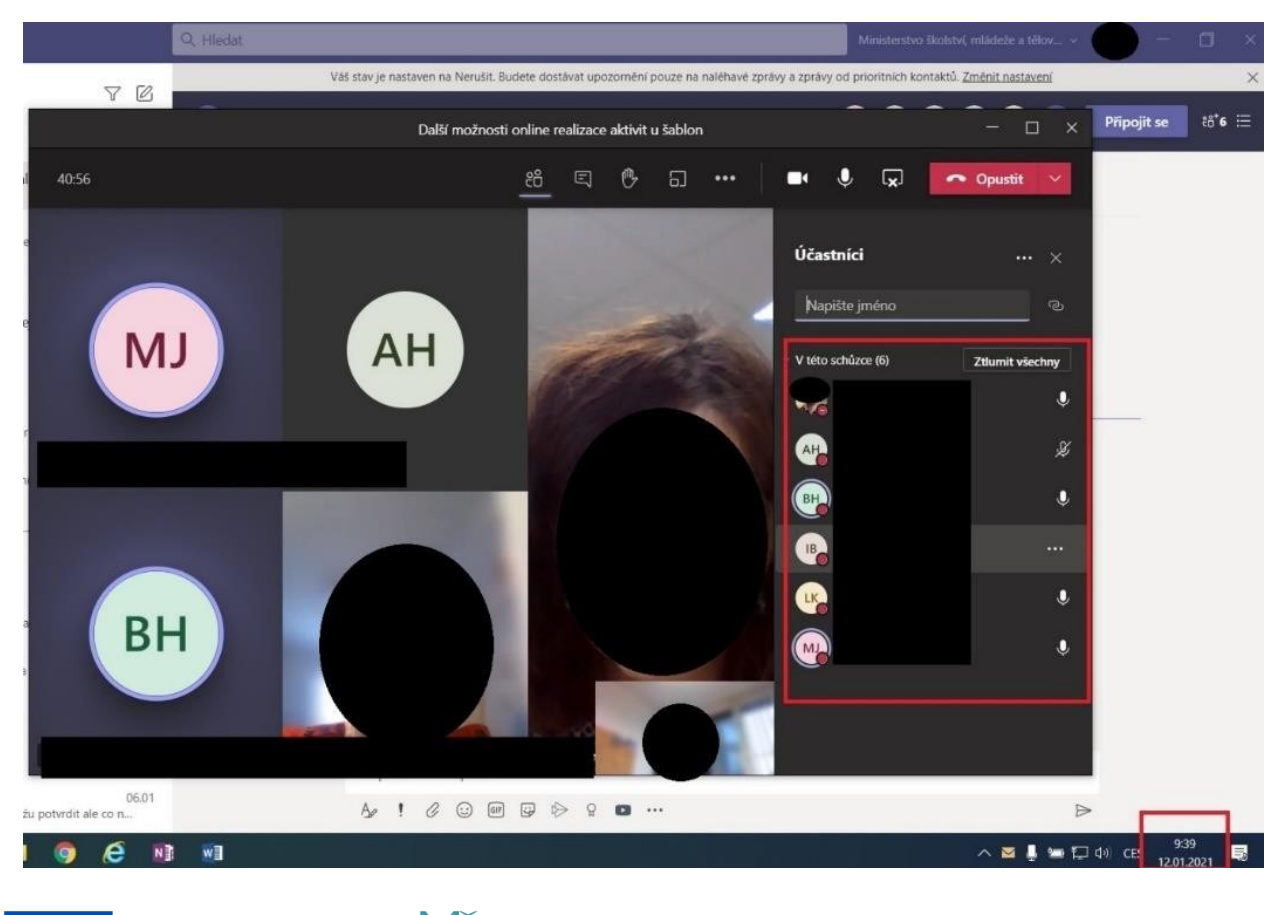

2 **OPJAK.cz MSMT.cz** 

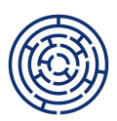

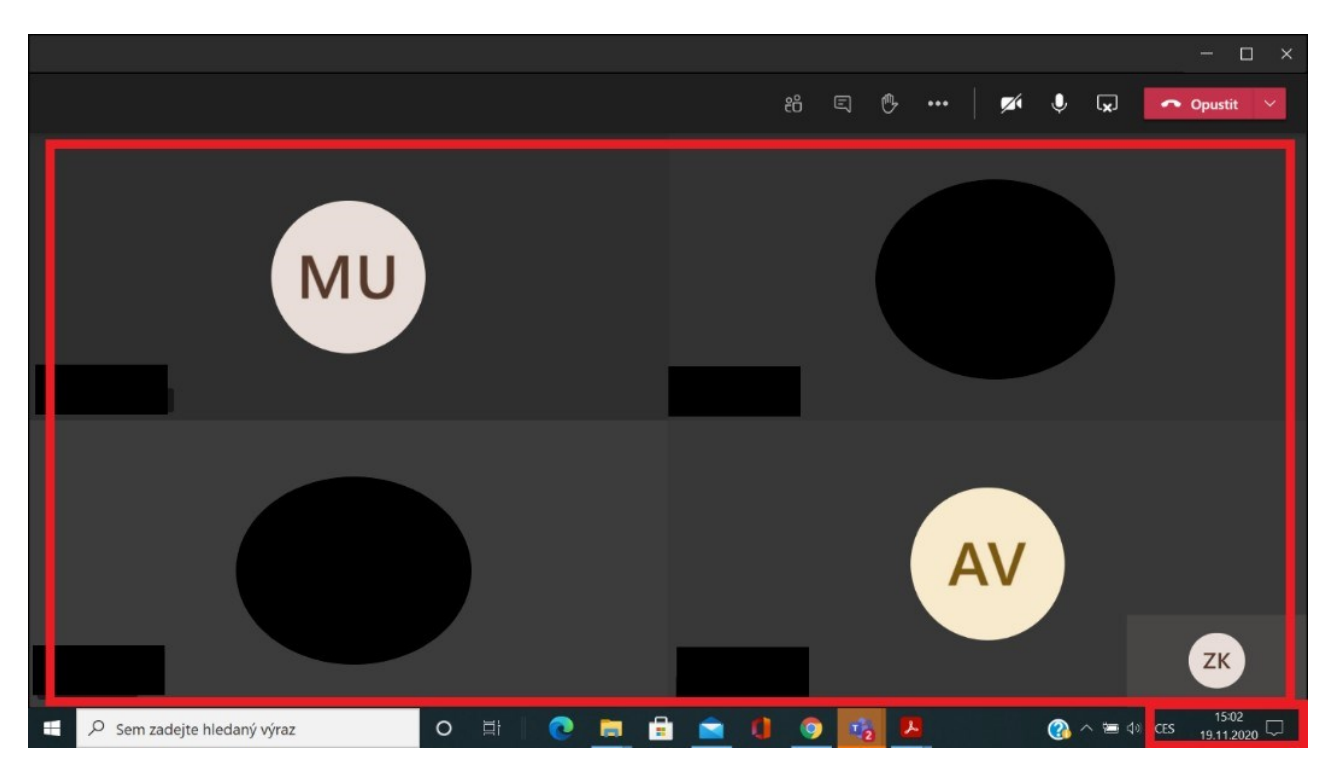

- 2. Snímek obrazovky pořízený po skončení akce (aplikace MS Teams)
	- Červené rámečky vyznačují potřebné údaje:
		- o Datum konání akce lze vyčíst přímo z výpisu, kde je uvedeno "Schůzka začala 8. 10. 8:58". Protože byl snímek pořízen ex-post po ukončení online přenosu, není nutné datum samotného pořízení snímku z lišty obrazovky.
		- o Počet účastníků aktivity a doložení synchronní formy výuky lze opět vyčíst přímo z výpisu, kde vidíme přihlašování jednotlivých účastníků aktivity v době jejího konání.

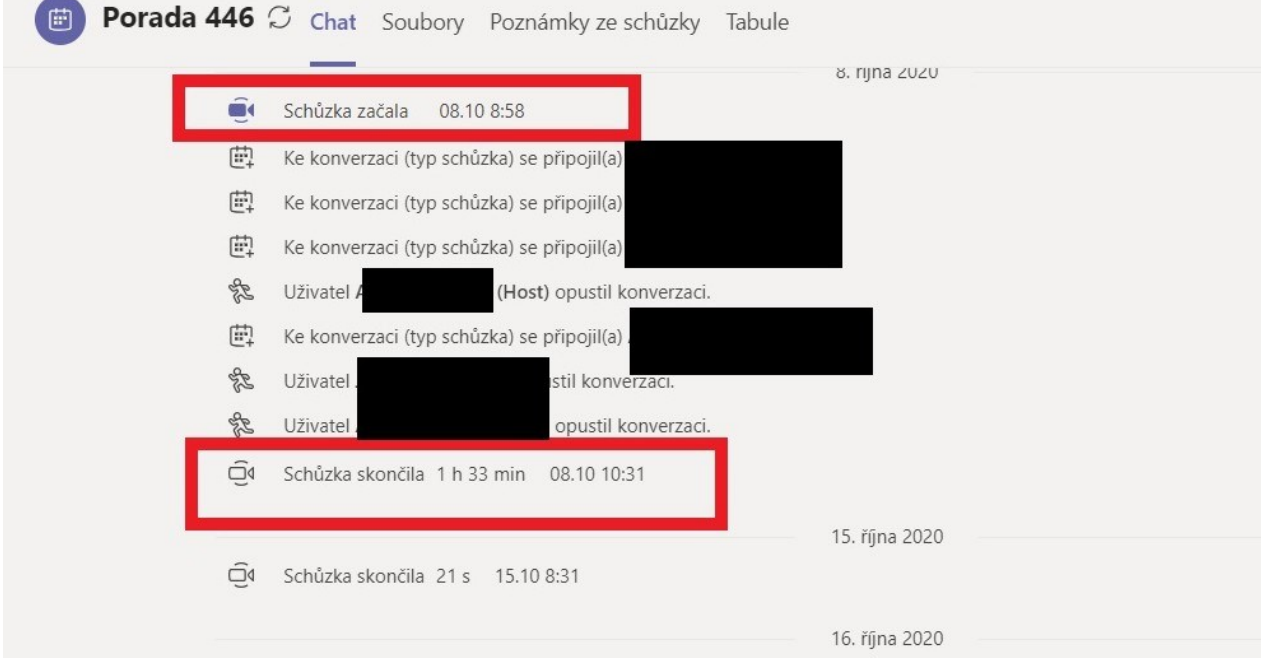

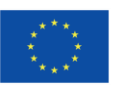

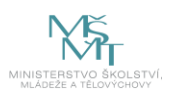

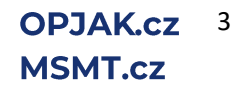

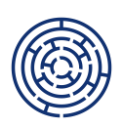

- 3. Výpisy dat (aplikace MS Teams)
	- Červený rámeček vyznačuje potřebné údaje:
		- o Datum konání akce lze vyčíst přímo z výpisu.
		- o Počet účastníků a doložení synchronní formy lze opět vyčíst přímo z výpisu, kde vidíme přihlašování jednotlivých účastníků aktivity v době konání akce.
		- o Jedná se o oficiální výpis vygenerovaný přímo z aplikace MS Teams, nikoliv

o tabulku vytvořenou uživatelem! Kromě případné anonymizace jmen účastníků aktivity nejsou možné žádné zásahy do výpisu. Je třeba doložit oficiálně vytvořený výpis z aplikace.

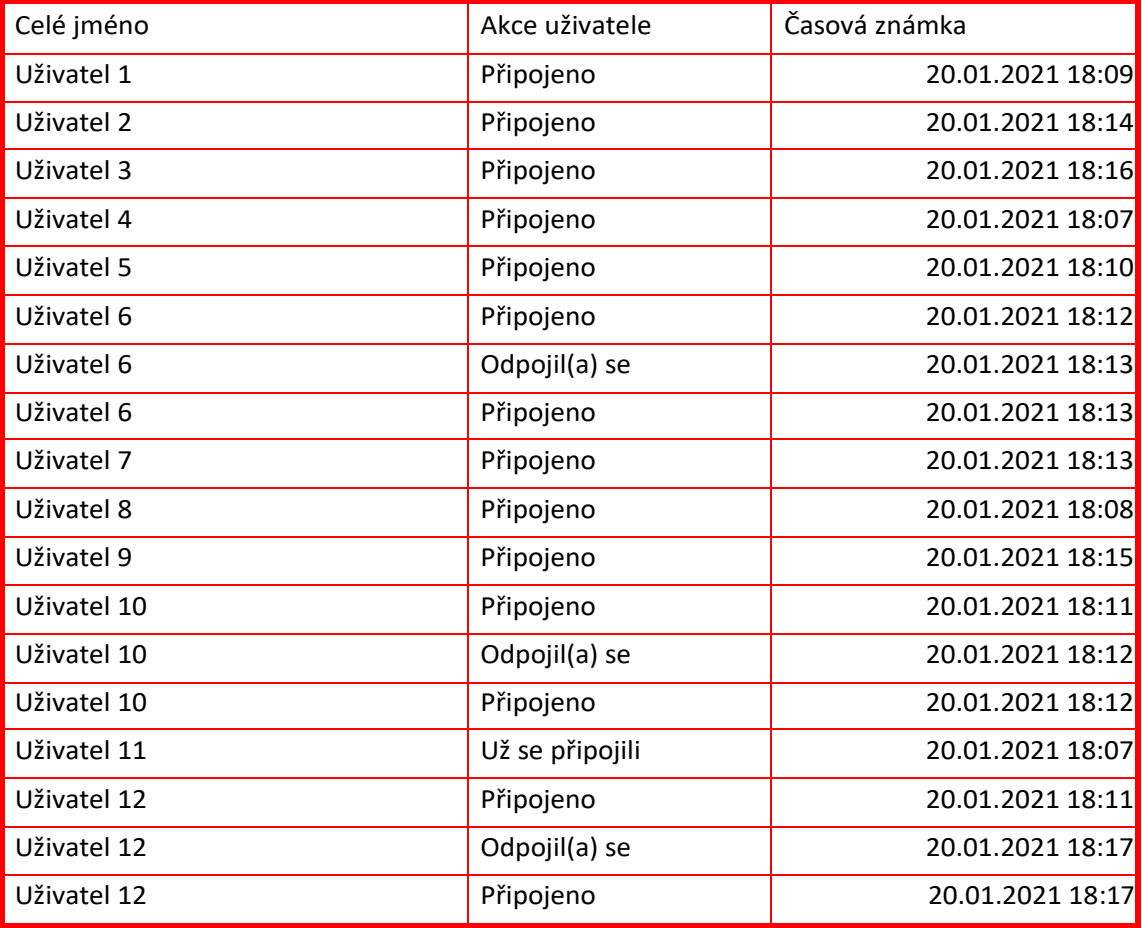

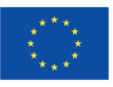

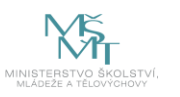

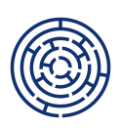

### 4. Snímek obrazovky pořízený přímo v průběhu akce (aplikace Google Meet)

- Červené rámečky vyznačují potřebné údaje:
	- o Datum konání akce je zobrazeno na dolní liště obrazovky.
	- o Počet účastníků aktivity lze vyčíst ze seznamu vpravo.
	- o Synchronní formu výuky lze vyčíst přímo z aplikace účastníci aktivity jsou přihlášeni v reálném čase.

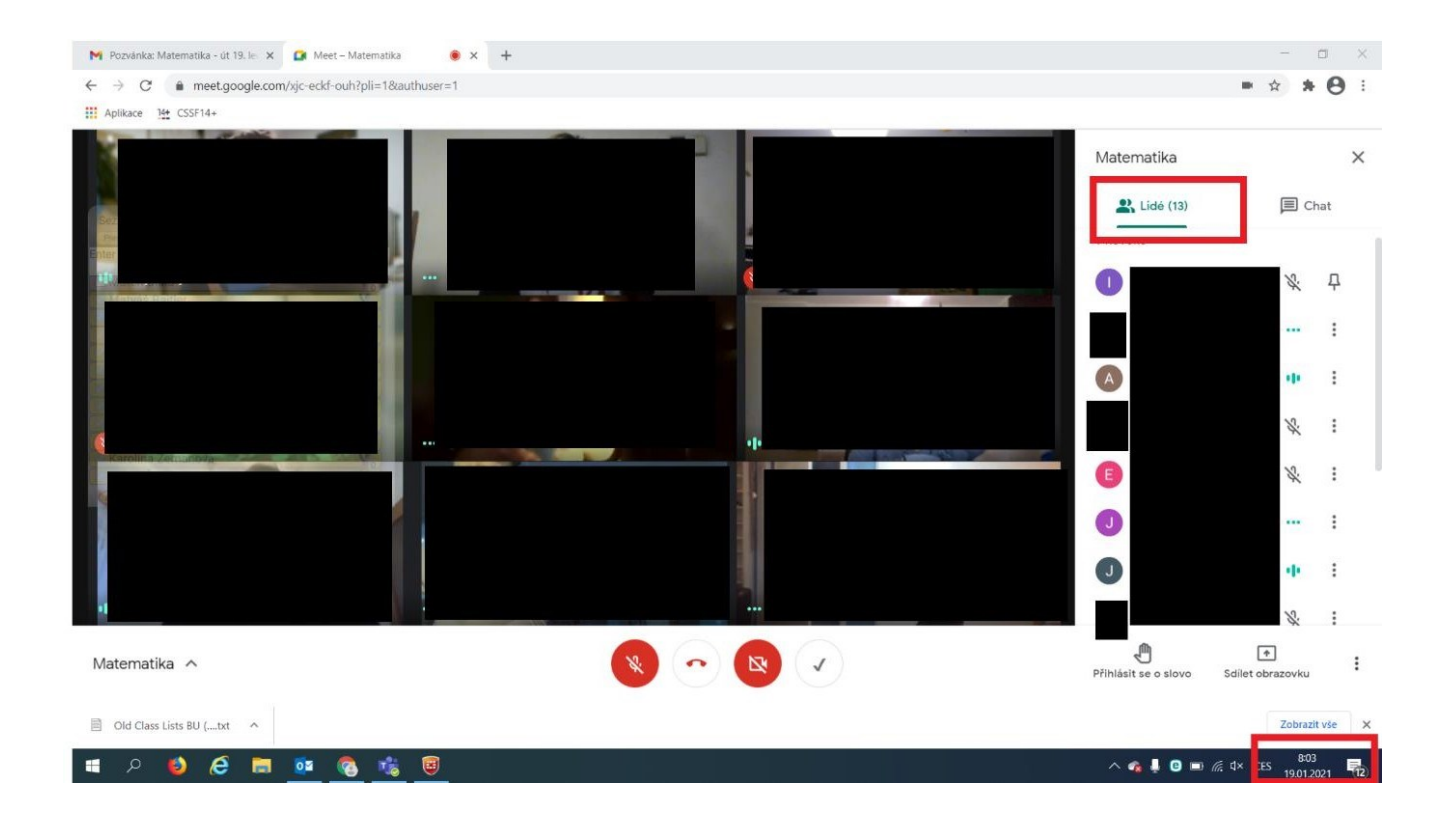

- 5. Výpis dat vygenerovaný z používané komunikační platformy (aplikace Google Meet) - Červené rámečky vyznačují potřebné údaje:
	- o Datum konání akce lze vyčíst přímo z výpisu v horním řádku.
	- o Počet přihlášených účastníků aktivity vidíme v levé části obrazovky, seznam je v anonymizované podobě, která však nebrání zjistit celkový počet účastníků aktivity.
	- o Synchronní formu výuky lze vyčíst přímo z výpisu zelené řádky ukazují přítomnost jednotlivých účastníků aktivity.

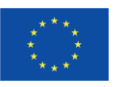

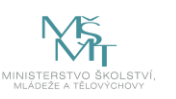

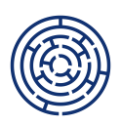

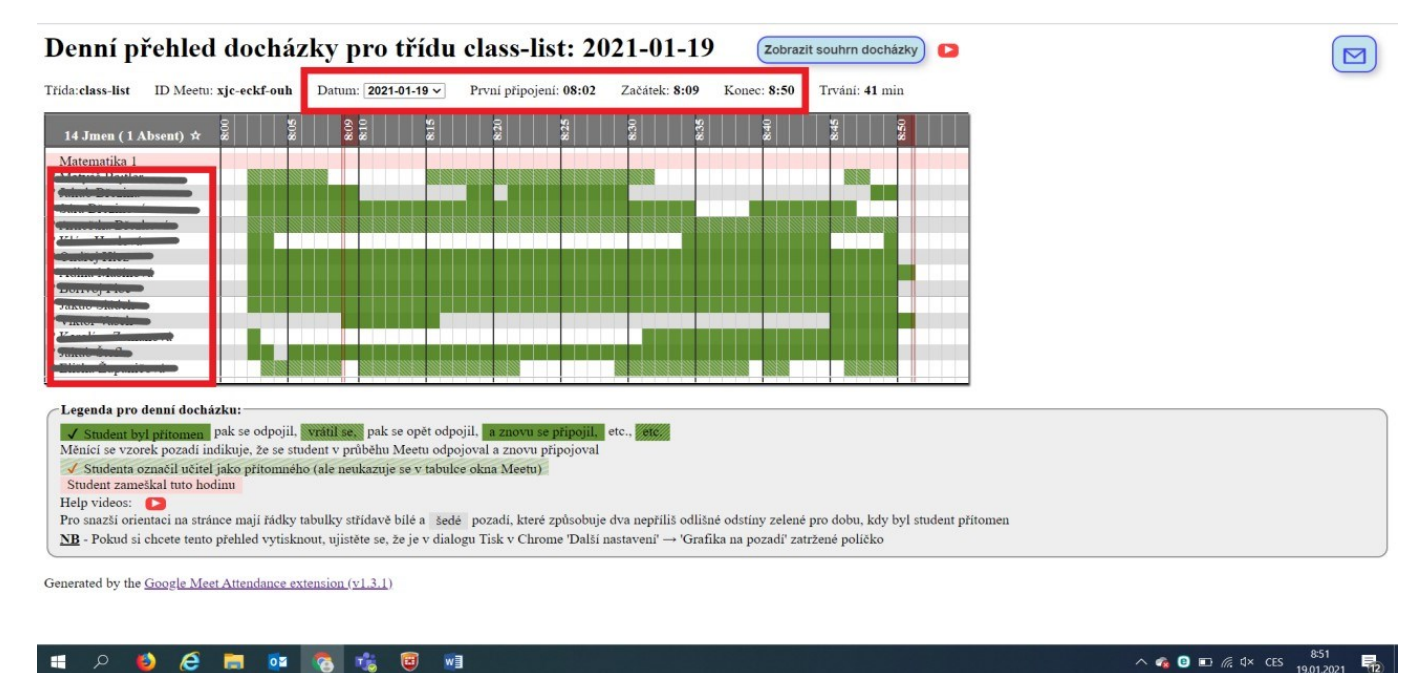

## 6. Výpis dat vygenerovaný z používané komunikační platformy (aplikace Google Meet)

- Červený rámeček vyznačuje potřebné údaje:
	- o Datum konání akce lze vyčíst přímo z výpisu v horním řádku.
	- o Počet přihlášených účastníků aktivity vidíme v levé části obrazovky, seznam je v anonymizované podobě, která však nebrání zjistit celkový počet účastníků akce.
	- o Synchronní formu výuky lze vyčíst přímo z výpisu jednotlivé řádky ukazují přítomnost jednotlivých účastníků aktivity.

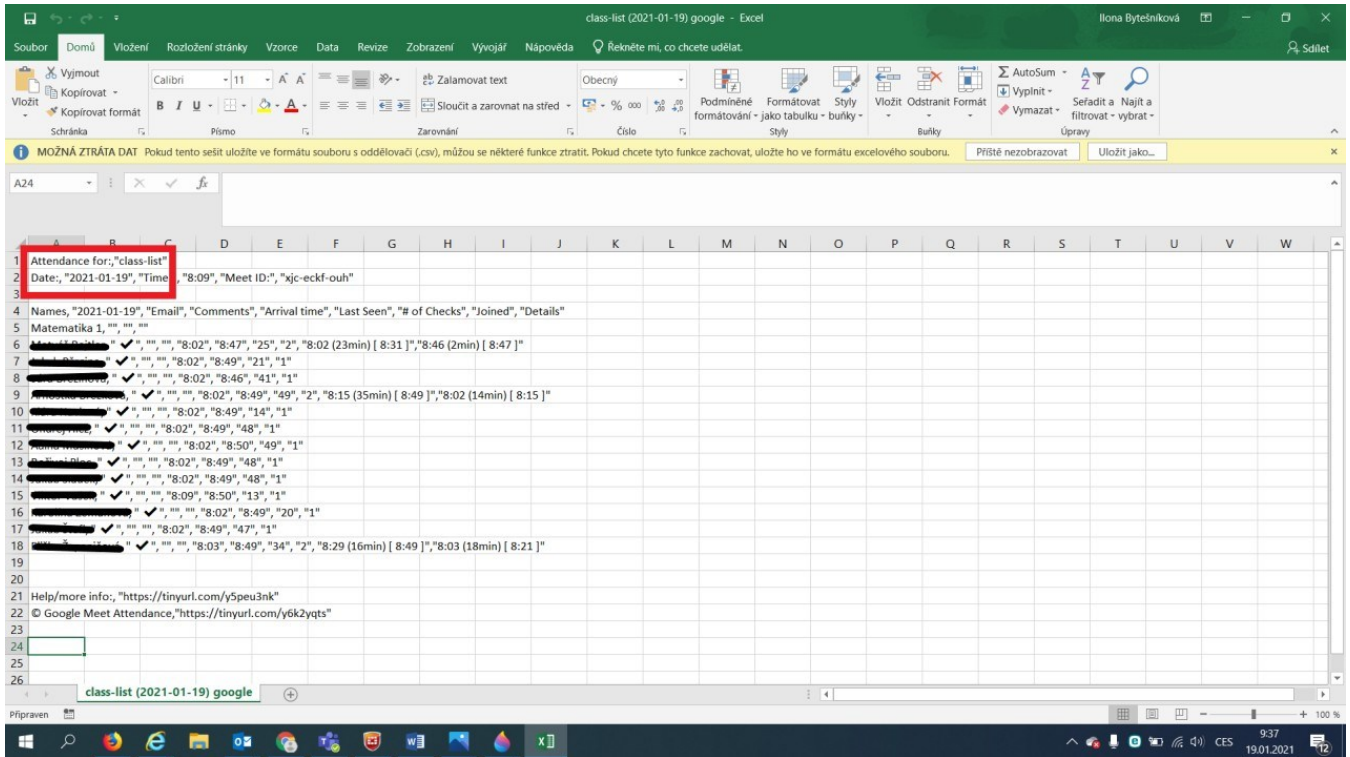

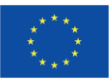

Spolufinancováno Evropskou unií

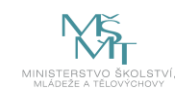

6 **OPJAK.cz MSMT.cz** 

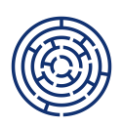

- 7. Snímek obrazovky pořízený přímo v průběhu akce (aplikace Microsoft Zoom)
	- Červený rámeček vyznačuje potřebné údaje:
		- o Datum konání akce je zobrazeno na horní liště obrazovky.
		- o Počet účastníků aktivity lze vyčíst ze seznamu vpravo.
		- o Synchronní formu výuky lze vyčíst přímo z aplikace účastníci aktivity jsou přihlášeni v reálném čase.

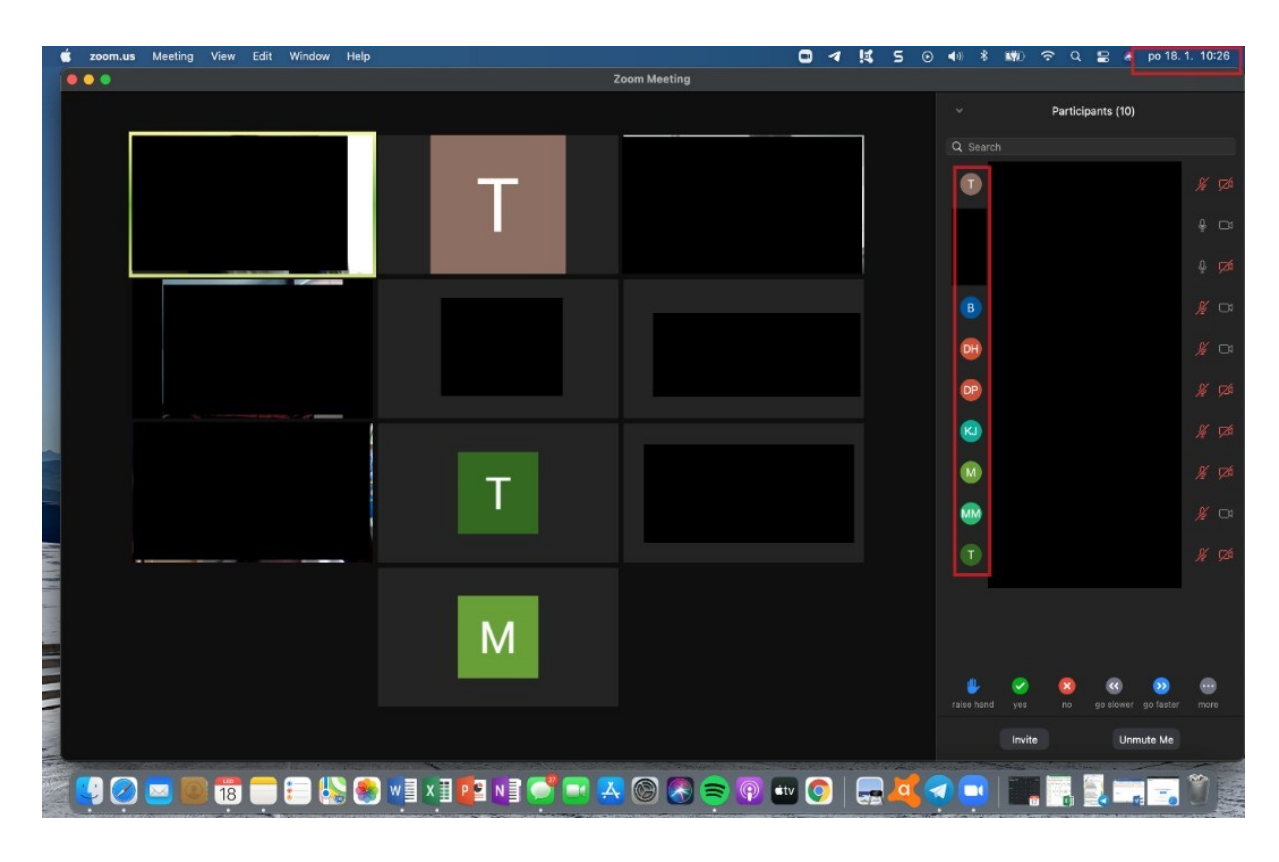

## **TIPY/NÁVODY**

### **Jak udělat printscreen**

<https://napoveda.seznam.cz/cz/email/jak-vytvorit-screenshot/>

### **Jak pořídit výpis z docházky**

Většina používaných aplikací pro distanční vzdělávání má zpracované vlastní video návody na téma pořízení výpisu/záznamu/docházky z uskutečněné události.

Zde uvádíme několik příkladů:

Návod k pořízení výpisu o docházce z platformy MS Teams viz např.

<https://www.facebook.com/skolstvi/posts/3082034578514001/>

[https://www.klatovsky.cz/2020/05/jak-si-v-teamsech-stahnout-dochazku](https://www.klatovsky.cz/2020/05/jak-si-v-teamsech-stahnout-dochazku-z.html?fbclid=IwAR0L4h1dCifwAzrHLK-2pvBCUwGt9zjzDUWgKyAREi9tVQvMGp7ORCA6nv0)[z.html?fbclid=IwAR0L4h1dCifwAzrHLK-](https://www.klatovsky.cz/2020/05/jak-si-v-teamsech-stahnout-dochazku-z.html?fbclid=IwAR0L4h1dCifwAzrHLK-2pvBCUwGt9zjzDUWgKyAREi9tVQvMGp7ORCA6nv0)[2pvBCUwGt9zjzDUWgKyAREi9tVQvMGp7ORCA6nv0](https://www.klatovsky.cz/2020/05/jak-si-v-teamsech-stahnout-dochazku-z.html?fbclid=IwAR0L4h1dCifwAzrHLK-2pvBCUwGt9zjzDUWgKyAREi9tVQvMGp7ORCA6nv0)

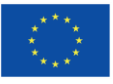

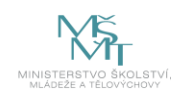

**OPJAK.cz** 7 **MSMT.cz** 

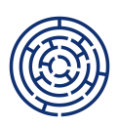

[https://www.klatovsky.cz/2020/04/jak-mit-prehled-o-tom-co-se-deje-v.ht](https://www.klatovsky.cz/2020/04/jak-mit-prehled-o-tom-co-se-deje-v.html)ml

Video návod k pořízení výpisu o docházce z platformy **Google Meet** viz např. [https://www.youtube.com/watch?v=ugw5W0D\\_BEw](https://www.youtube.com/watch?v=ugw5W0D_BEw)

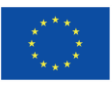

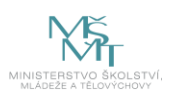